Подготовка Виртуальной Машины **ВИИ** 

## **iMX287**

## Отладочная плата EViMX287 (Alienboard)

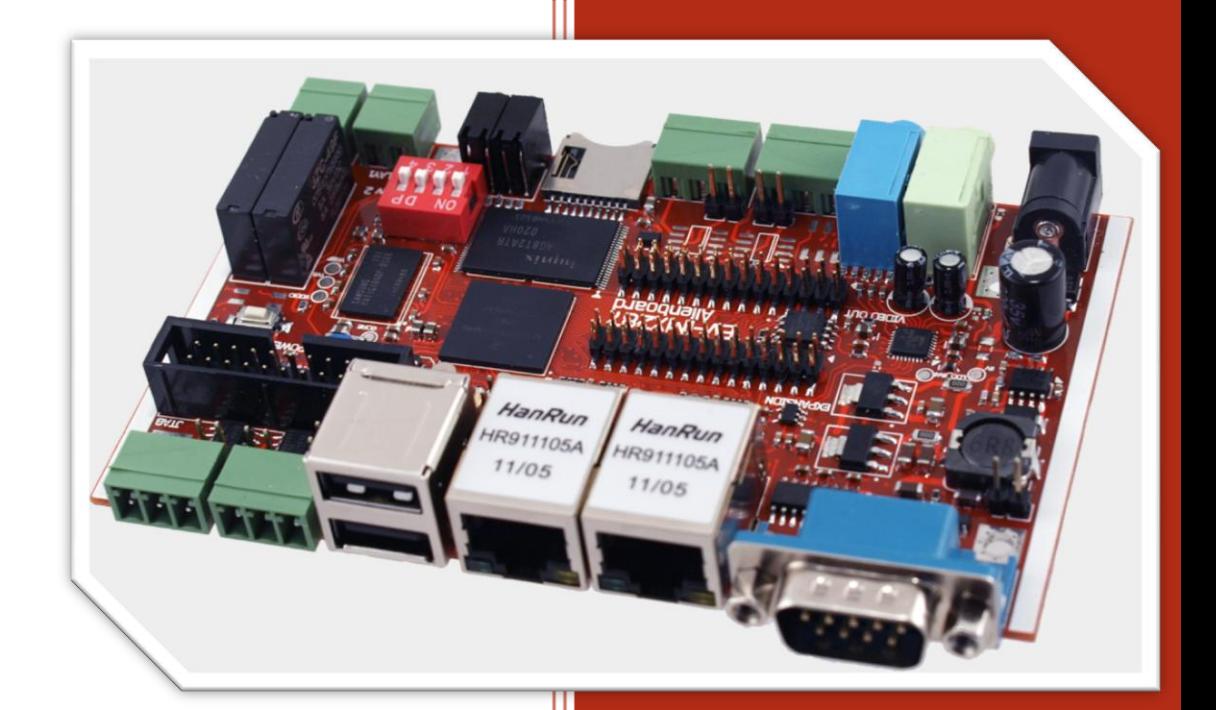

www.alienboard.org Evodbg EV-iMX287

## **НАСТРОЙКА ВИРТУАЛЬНОЙ МАШИНЫ.**

Руководство по подключению виртуальной машины.

- 1. Скачайте и установите программу [Virtual](https://www.virtualbox.org/wiki/Downloads) Box
- 2. Распакуйте архив с образом виртуальной машину, например в папку *Alienboard*
- 3. Создайте дополнительно папку *shared* (например там же *alienboard/shared*), она будет использоваться для обмена файлами между Linux Ubuntu и Вашей Windows.
- 4. Запустите Virtual Box
- 5. Нажмите **New** , чтобы создать новую виртуальную машину

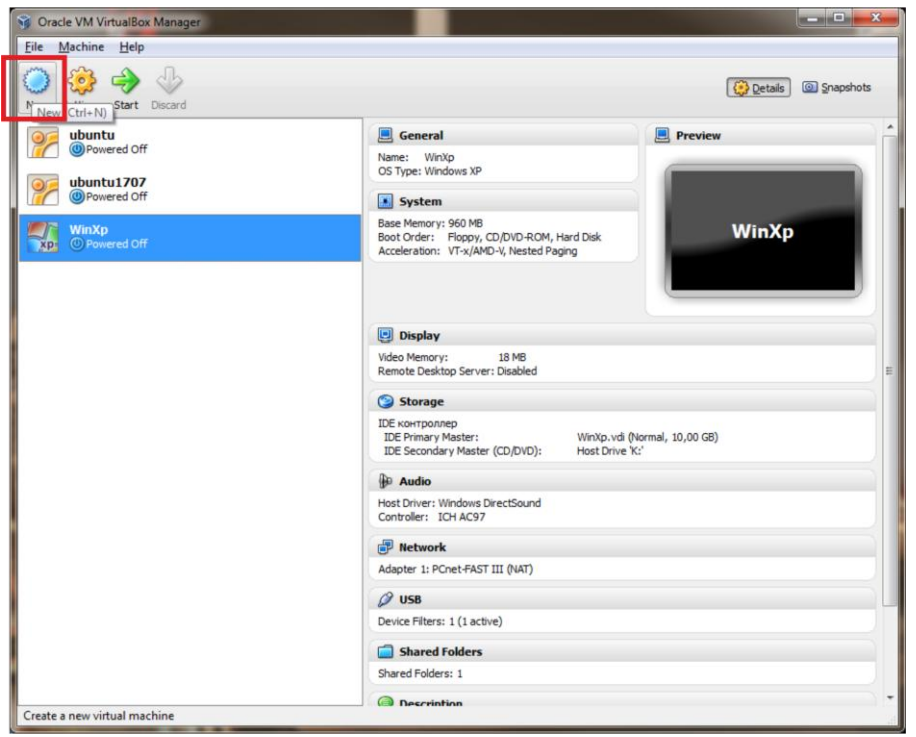

1. Нажмите кнопку **Next**

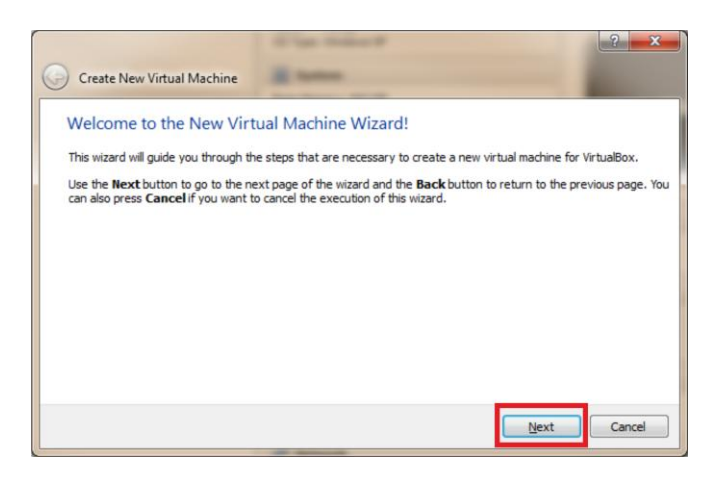

Введите имя (например *Alienboard*) и выберите тип ОС (Linux/Ubuntu), нажмите **Next**

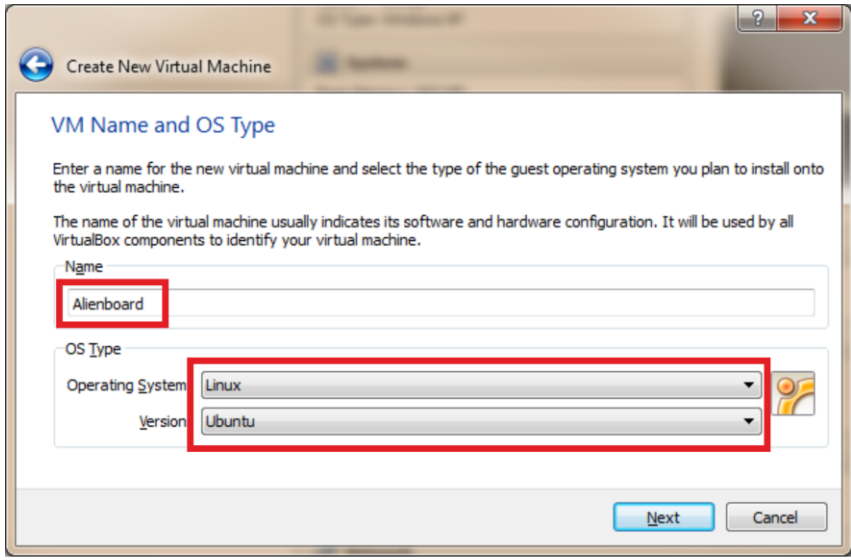

Установка объема памяти, здесь можно оставить настройки по умолчанию. Нажмите **Next**

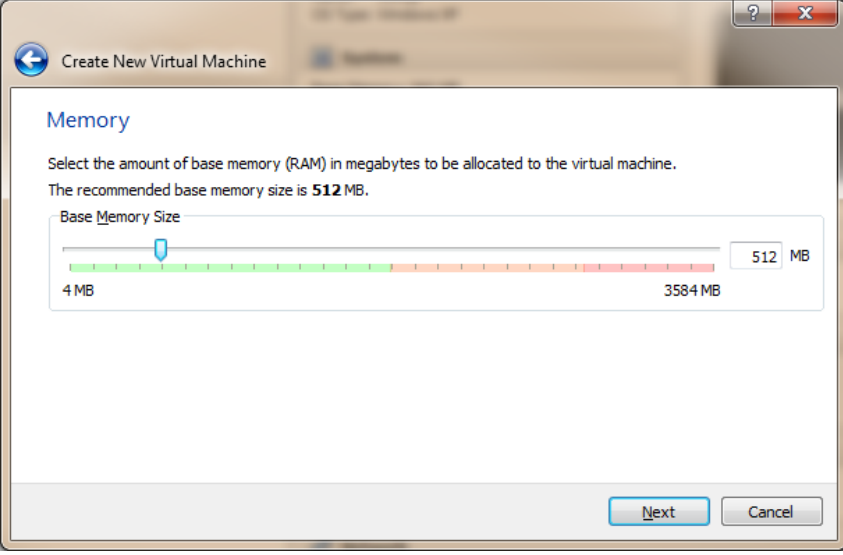

Установите – **Use existing hard disk** и укажите файл образа виртуальной машины

![](_page_3_Picture_86.jpeg)

Диалог выбора файла образа виртуальной машины.

![](_page_3_Picture_4.jpeg)

Настройка закончена, нажмите Create, чтобы завершить настройку.

![](_page_4_Picture_2.jpeg)

Настройка расшаренной папки, для обмена файлами между виртуальной машиной и Вашей Windows.

Выбрав в списке **Alienboard**, нажмите кнопку **Settings**.

![](_page_4_Picture_65.jpeg)

Перейдите на **Shared Folders**, нажмите кнопку добавить, укажете в **Folder Path** путь к созданной Вами папке **shared**, установите галочку **Auto-mount**.

**EV-iMX287** 

![](_page_5_Picture_58.jpeg)

Нажмите **Start**, чтобы запустить виртуальную машину.

![](_page_5_Picture_4.jpeg)

Введите логин/пароль для входа в виртуальную машину.

Alienboard rev 2.0 2012 http://alienboard.org

EV-iMX287

![](_page_6_Picture_32.jpeg)

03151, Украина, Киев

Ул. Молодогвардейская 7Б офис 4

![](_page_6_Picture_5.jpeg)

Alienboard rev 2.0 2012 http://alienboard.org

![](_page_6_Picture_7.jpeg)